# **Web Time Entry – Staffing Associate Instructions**

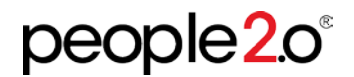

This document provides basic instructions for logging in and entering hours worked using the P20 Software Web Time Entry function.

All active Affiliate Staffing Associates should have an Employee Login set-up. If you do not know your login or the link to access the portal, please contact AARS at (530) 891-1955.

## **Summary of Steps:**

Step 1: Log in to the Employee Portal Step 2: Click on Time Entry in the top menu Step 3: Enter hours worked for each day Step 4: Click Save to save data, if needed. Step5: Click Submit to submit hours entered for approval.

## **Web Time Entry Detailed Steps**

### **Step 1: Log in to the Employee Portal**

1 . Sign on to the AARS Employee Portal: <http://www.people20.net/anderson>

If you did not receive an email with your login, password and link, contact your AARS representative at (530) 891-1955 to request the information.

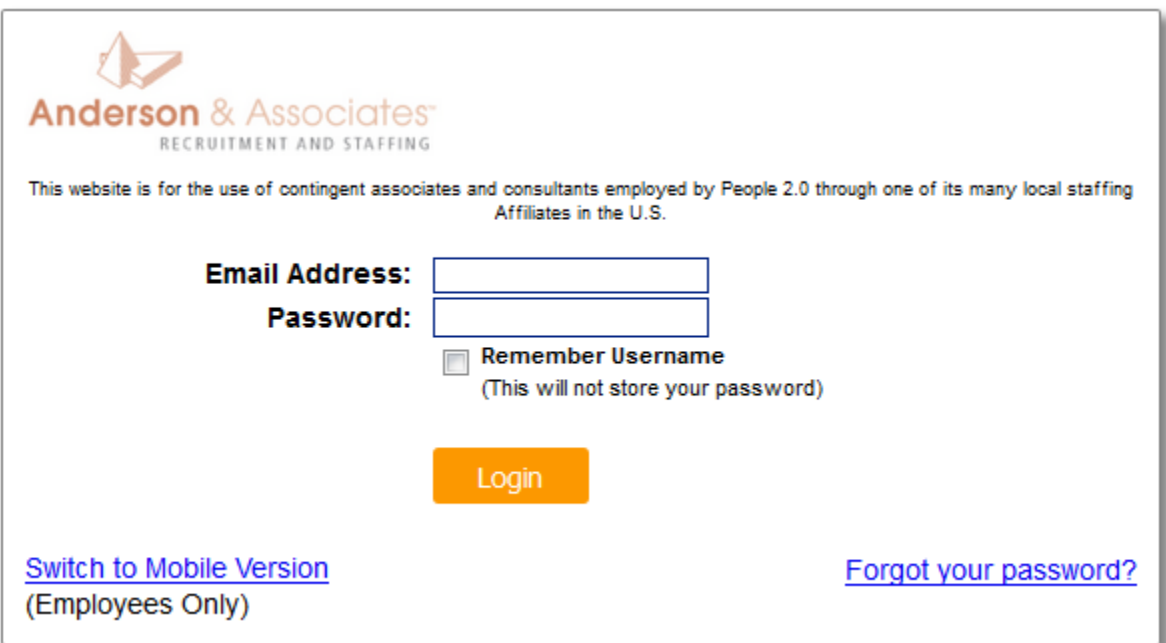

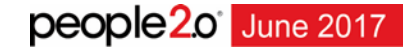

**Step 2: Click on Time Entry in the top menu**

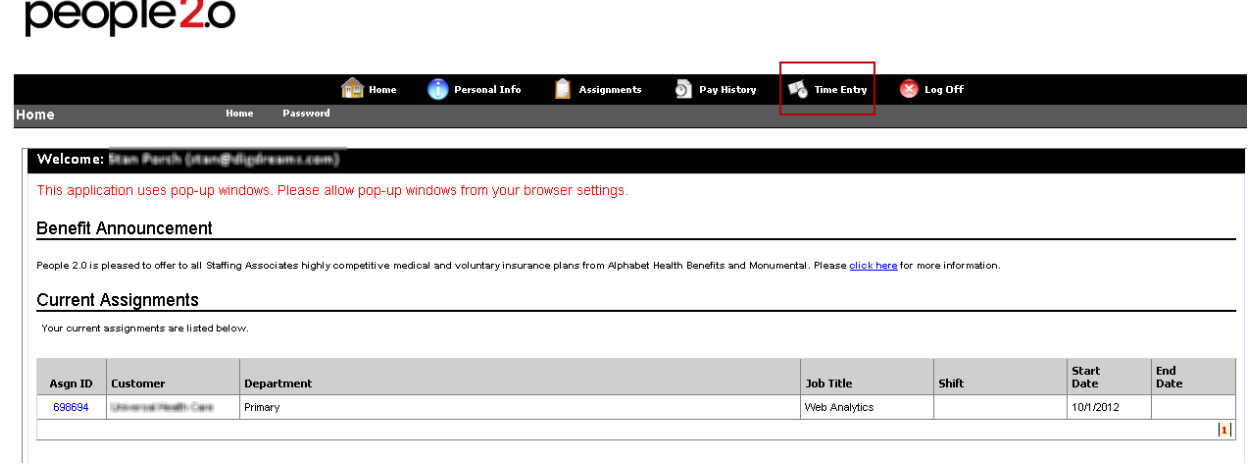

#### **Step 3: Enter hours worked for each day**

Note: there will always be two weeks open for data entry. The top week will be for the last week worked, the bottom week for the current week worked. The date listed on the timecard summary is the last day of the week worked.

Use the Copy to Next Day or Copy thru Friday buttons to save time.

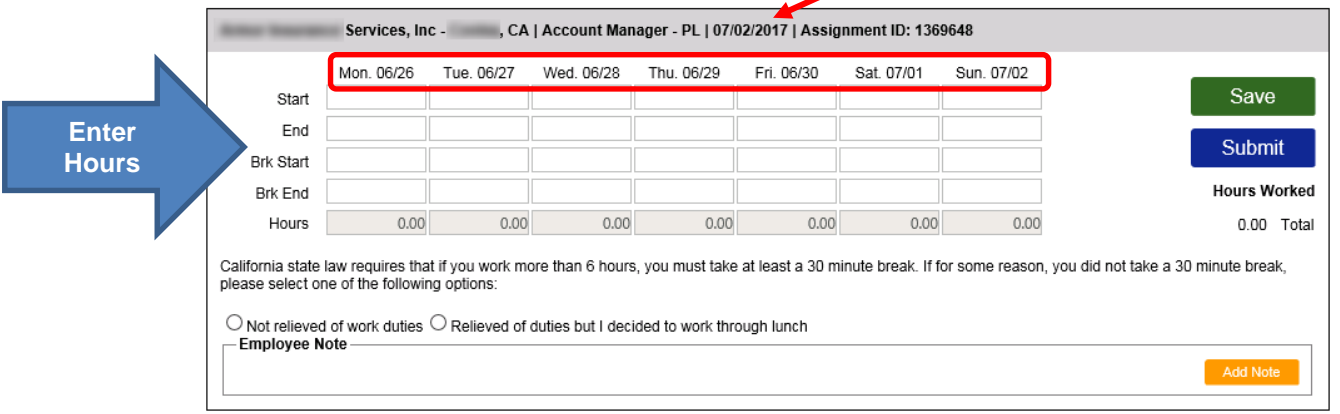

"Brk Start" and "Brk End" refers to the start and end of your daily meal period or meal break.

#### **Step 4: Add a Note**

This is an optional step. If you need to document why certain hours were worked outside of your normal time, or you need to document sick leave, you may do so in the Employee Note.

- 1. Select Add Note
- 2. A pop up box will appear, enter the note and select Save

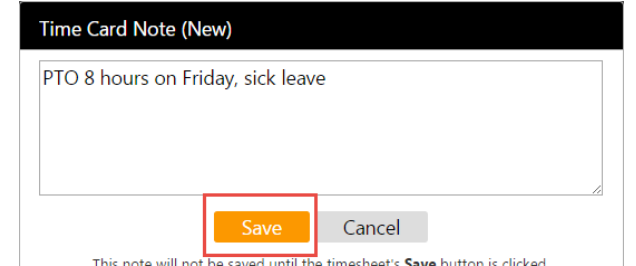

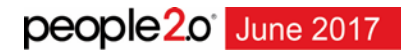

#### **Step 5: Click Save to save data, if needed.**

Click the Save button to save hours entered, especially if you are not ready to Submit for the entire week.

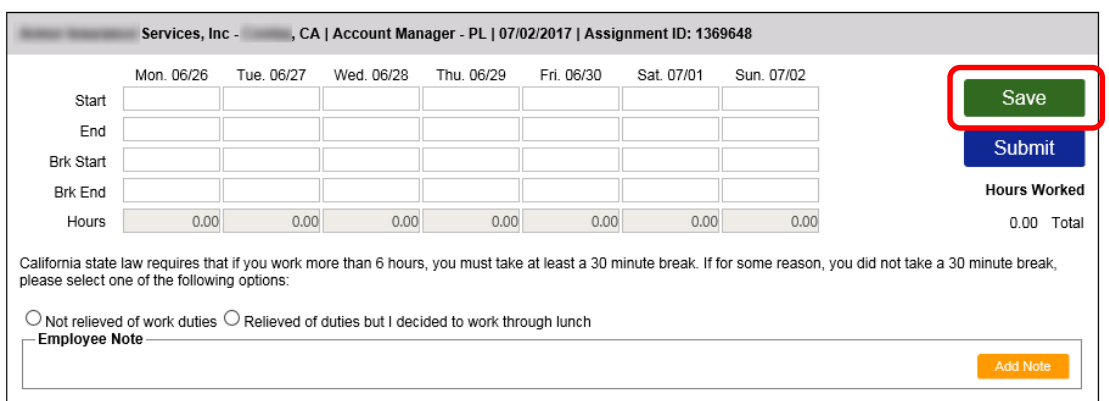

#### **Step 6: Click Submit to send hours entered for approval.**

When ready, click the Submit button. This will permanently save your hours entered and submit them for approval. Once hours are submitted you will not be able to make changes via the web time entry portal. Please contact the payroll department at AARS to make any changes after submitting.

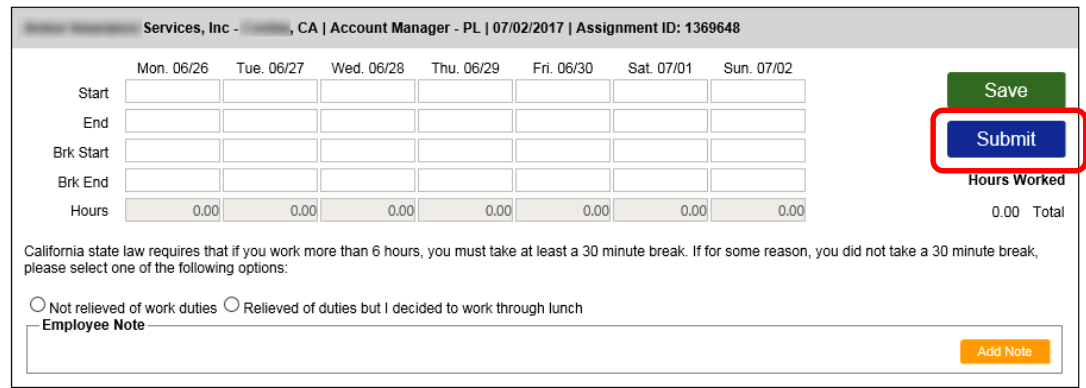

#### **Mobile Portal Screens for Web Time Entry**

The Employee Portal is a mobile responsive website, if using a mobile device or tablet to access the portal, you will automatically be directed to this version of the portal. The option to switch to the desktop view when logging in is also available.

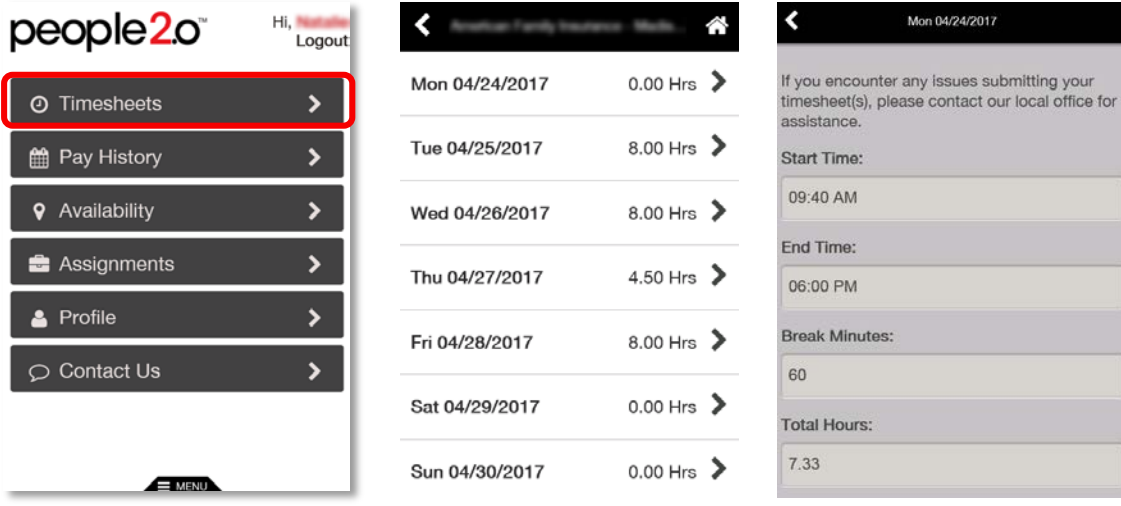

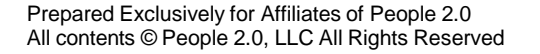

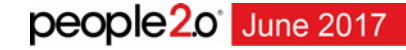